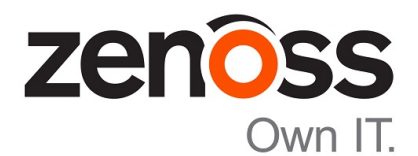

## Zenoss Core Configuration Guide

Release 5.1.2

Zenoss, Inc.

www.zenoss.com

#### Zenoss Core Configuration Guide

Copyright © 2016 Zenoss, Inc. All rights reserved.

Zenoss and the Zenoss logo are trademarks or registered trademarks of Zenoss, Inc., in the United States and other countries. All other trademarks, logos, and service marks are the property of Zenoss or other third parties. Use of these marks is prohibited without the express written consent of Zenoss, Inc., or the third-party owner.

Flash is a registered trademark of Adobe Systems Incorporated.

Oracle, the Oracle logo, Java, and MySQL are registered trademarks of the Oracle Corporation and/or its affiliates.

Linux is a registered trademark of Linus Torvalds.

RabbitMQ is a trademark of VMware, Inc.

SNMP Informant is a trademark of Garth K. Williams (Informant Systems, Inc.).

Sybase is a registered trademark of Sybase, Inc.

Tomcat is a trademark of the Apache Software Foundation.

VMware is a registered trademark or trademark of VMware, Inc. in the United States and/or other jurisdictions.

Windows is a registered trademark of Microsoft Corporation in the United States and other countries.

All other companies and products mentioned are trademarks and property of their respective owners.

Part Number: 1041.16.118

Zenoss, Inc. 11305 Four Points Drive Bldg 1 - Suite 300 Austin, Texas 78726

### **Contents**

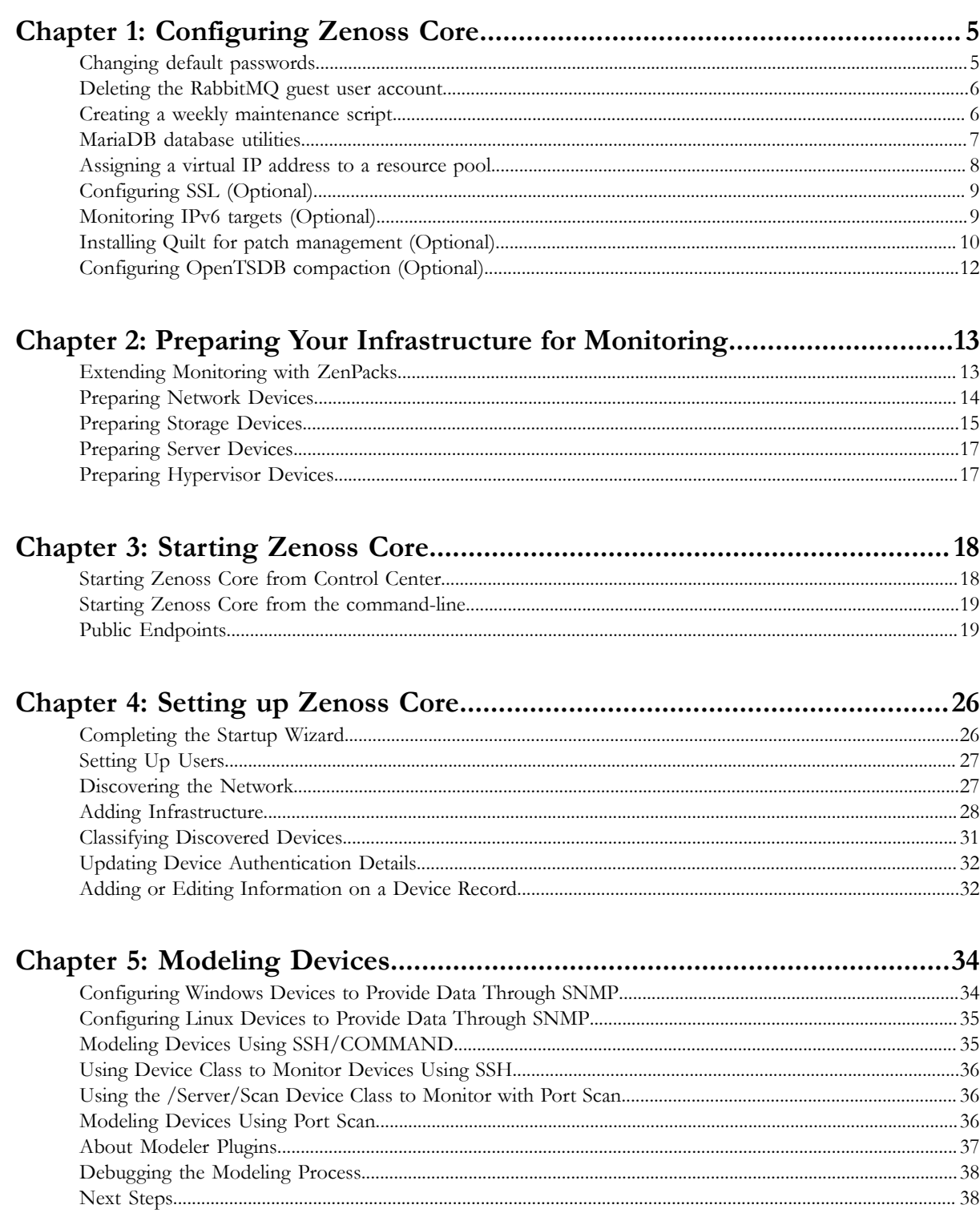

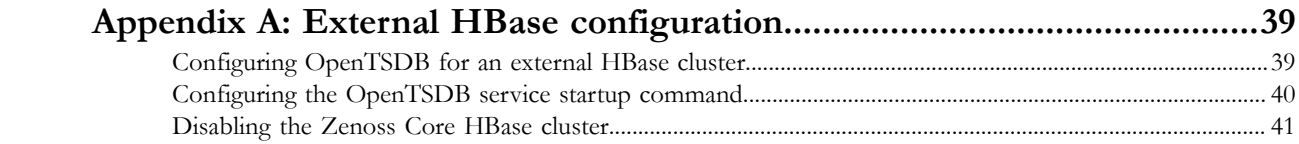

### <span id="page-4-0"></span>**Configuring Zenoss Core**

This chapter contains configuration procedures that you perform after Zenoss Core is installed. Some of the procedures are optional, and indicated as such in the section title. For installation and deployment instructions, refer to the *Zenoss Core Installation Guide*.

#### <span id="page-4-1"></span>**Changing default passwords**

Zenoss Core includes several services with independent authentication systems, each of which have default passwords defined by Zenoss. Global configuration information, including passwords, is located in the global.conf file. This procedure shows you how to modify this file using Control Center.

Note You may change any default password. However, Zenoss recommends that you do not change account names.

- **1** Log in to the Control Center browser interface.
- **2** In the **Applications** table, click **Zenoss.core**.
- **3** In the application title line, click **Edit Variables**.

The Edit Variables dialog is opened and displays the q1obal.conf file:

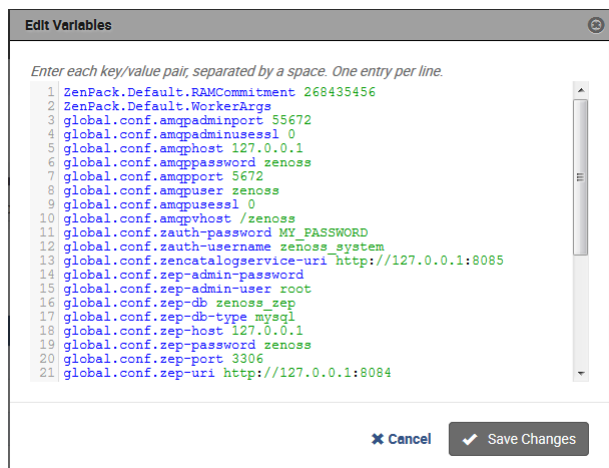

- **4** Change the default password of the RabbitMQ service:
	- **a** In the **Edit Variables** dialog, locate the global.conf.amqppassword variable.
	- **b** Replace the default value, zenoss, with a new password.
- **5** Change the default password of the Zenoss authentication proxy:
- **a** In the **Edit Variables** dialog, locate the global.conf.zauth-password variable.
- **b** Replace the default value, MY\_PASSWORD, with a new password.
- **6** Edit other passwords as desired, and then click **Save Changes**.
- **7** To pick up the new passwords, click **Restart** to restart the **Zenoss.core** service.

Note You can follow this basic procedure to edit the variables of other services. Simply locate the service in the **Services** table, click **Edit Variables**. You can then make the necessary changes, save the file, and restart the service.

#### <span id="page-5-0"></span>**Deleting the RabbitMQ guest user account**

By default, RabbitMQ distributions include the guest user account. To prevent security issues, Zenoss recommends deleting the account.

- **1** Log in to the Control Center master host as a user with serviced CLI privileges.
- **2** Attach to the RabbitMQ container.

serviced service attach rabbitmq

**3** Delete the guest user account.

rabbitmqctl delete\_user guest

**4** Exit the container session.

exit

**5** Restart the RabbitMQ service.

serviced service restart rabbitmq

#### <span id="page-5-1"></span>**Creating a weekly maintenance script**

The Zenoss Core databases require regular maintenance to perform optimally. This procedure creates a script for cron to run once a week, to perform the required maintenance.

- **1** Log in to the Control Center master host as root, or as a user with superuser privileges.
- **2** Create a shell script for cron to invoke.
	- **a** Open /etc/cron.weekly/serviced with a text editor.

The file is empty.

**b** Add the following content to the file.

#!/bin/sh

/bin/serviced service run zope zenossdbpack

- **c** Save the file, and then close the text editor.
- **3** Set file permissions.

chmod 0755 /etc/cron.weekly/serviced

#### <span id="page-6-0"></span>**MariaDB database utilities**

The *[Percona Toolkit](http://www.percona.com/software/percona-toolkit)* is a collection of helpful utilities for MySQL and MariaDB databases. For licensing reasons, Zenoss can not distribute it. Zenoss strongly recommends that all installations of Zenoss Core install the Percona Toolkit.

#### **Installing the Percona Toolkit with internet access**

To perform this procedure, you need one of the following:

- a login account on the master host that is a member of the docker group
- the password of the root user account

For more information, refer to the *Zenoss Core Installation Guide*.

- **1** Log in to the Control Center master host.
- **2** Install the package.

serviced service run zope install-percona

At the end of the installation process, the message Container not commited is displayed. This is normal. The tools are installed in the distributed file system, not in an image.

#### **Installing the Percona Toolkit without internet access**

To perform this procedure, you need one of the following:

- a login account on the master host that is a member of the docker group
- the password of the root user account

In addition, you need the Percona Toolkit package file. This procedure includes steps for downloading it to a client system, and then copying it to the Control Center master host.

- **1** On a client system, use a web browser to download *[the latest version of the Percona Toolkit package](http://www.percona.com/software/percona-toolkit)*.
- **2** Log in to the Control Center master host.
- **3** Prepare the package for installation.
	- **a** On the Control Center master host, create a directory for the package, and then change directory.

mkdir /tmp/percona && cd /tmp/percona

- **b** Copy the package to the temporary location. You may use a file transfer utility such as *[WinSCP](http://winscp.net)*.
- **c** Update the access permissions of the file and directory.

chmod -R 777 /tmp/percona

- **4** Start a shell as the zenoss user in a Zope container.
	- **a** Change directory to the location of the Percona Toolkit file.

cd /tmp/percona

**b** Start an interactive shell in a Zope container and save a snapshot named PerconaToolkit.

mySnap=InstallPerconaToolkit

serviced service shell -i -s \$mySnap zope bash

**c** Switch user to zenoss.

su - zenoss

- **5** Install the package and exit the Zope container.
	- **a** Create a directory for the package.

PERCONADIR=/var/zenoss/percona mkdir -p \$PERCONADIR

**b** Extract the package files.

Replace *Version* with the version number of the package file:

```
tar --strip-components=1 -C $PERCONADIR -xzvf \
   /mnt/pwd/percona-toolkit-Version.tar.gz
```
**c** Exit the zenoss shell.

exit

**d** Exit the Zope container.

exit

**6** Commit the named snapshot.

serviced snapshot commit \$mySnap

**7** Restart the zeneventserver service.

serviced service restart zeneventserver

#### <span id="page-7-0"></span>**Assigning a virtual IP address to a resource pool**

Resource pools are assigned to a specific host's IP address. If the server that provides the IP address to that host is not available, Control Center is unable to deploy a service that requires the IP address. You can avoid this issue by assigning virtual IP addresses to the Resource Pool. The virtual IP address must be on the same subnet and must not be used by other applications or services. Using the virtual IP address, Control Center can "float" a deployed service on any host in the resource pool.

Before you begin, Zenoss recommends that you contact your network administrator to assign and reserve an IP address on the resource pool's subnet. Reserving this IP address helps avoid future conflicts.

To assign a virtual IP address to a resource pool:

- **1** Log in to the Control Center browser interface.
- **2** Click **Resource Pools** at the top of the page.
- **3** In the Resource Pools table, click a resource pool name. For example, click the **default** resource pool to see the Virtual IPs and Hosts for this pool.
- **4** To the right of the Virtual IPs table, click **Add Virtual IP**.
- **5** In the **Add Virtual IP** dialog, enter an additional, available IP address on the appropriate subnet. Contact your network administrator to reserve this address and avoid future conflicts.
- **6** Specify the **Netmask** and **Interface** fields.

Note The specific netmask and interface name must be the same on all hosts in the pool.

#### **7** Click **Add Virtual IP**.

The IP address is now assigned to the resource pool and Control Center will automatically configure the IP address on one of the hosts in the Resource Pool. The Virtual IP then appears in the IP address assignments list.

#### <span id="page-8-0"></span>**Configuring SSL (Optional)**

To use an SSL certificate with Control Center and Zenoss Core, the serviced service must know the location of the SSL key and cert files. This procedure describes how to specify these file locations in the /etc/default/ serviced file.

Note If your environment uses a reverse proxy, contact Zenoss Support for further assistance.

Before you perform this procedure:

- Obtain a digitally signed SSL certificate from a Certificate Authority or generate one with a utility such as OpenSSL.
- Verify that you have access to the root account on the Control Center master host.
- **1** Log in to the Control Center master host.
- **2** Using a text editor, open the /etc/default/serviced file.
- **3** Locate the following lines and enter the appropriate path for each file. If these lines do not currently exist, add them to the end of the file.

```
SERVICED KEY FILE=<path to key file>
```

```
SERVICED CERT FILE=<path to cert file>
```
Note Files that require a passphrase are currently not supported.

**4** Save the file and exit the text editor.

```
5 Reload serviced:
  sudo systemctl reload serviced
```
serviced is restarted with the SSL configuration changes.

#### <span id="page-8-1"></span>**Monitoring IPv6 targets (Optional)**

The following procedure describes how to monitor devices on an IPv6 network using a routed subnet. In this procedure you will route an IPv6 address block from your network to the Control Center using the docker0 interface. You can monitor IPv6 targets assigned out of the routed block.

This example assumes a single resource pool with the following network parameters:

- Router IP address: 2001:0db8:200b::1/64
- Resource pool IP address: 2001:0db8:200b::2/64
- Routed subnet (to resource pool's IP): 2001:0db8:dce3::/80 (minimum of /80 required)
- IPv6 DNS servers: 2001:0db8:200b::100, 2001:0db8:200b::200

Replace the example addresses with real addresses from your network.

- **1** Log on to the master host as user with root privileges.
- **2** Enable IPv6 packet forwarding:
	- **a** Use a text editor to open the /etc/sysctl.cnf file.
	- **b** Locate and uncomment the following line:
- net.ipv6.conf.all.forwarding=1
- **c** Save the file.
- **3** Activate IPv6 packet forwarding without rebooting the host. sysctl -w net.ipv6.conf.all.forwarding=1
- **4** Add IPv6 resolvers to the networking options for Docker using the DOCKER\_OPTS variable.

Replace the IP address below with the appropriate value for your network.

■ CentOS:

```
DOCKER_OPTS="--dns 2001:0db8:200b::100 --dns 2001:0db8:200b::200 \ 
  --ipv6 --fixed-cidr-v6=" 2001:0db8:dce3::/80"" >> \ 
 /etc/sysconfig/docker
```
■ Ubuntu:

```
DOCKER_OPTS="--dns 2001:0db8:200b::100 --dns 2001:0db8:200b::200 \
 -ipv\overline{6} --fixed-cidr-v6=" 2001:0db8:dce3::/80"" >> \
 /etc/default/docker
```
**5** Connect to an IPv6 container and send a ping to a valid IPv6 address.

```
serviced service attach zenping \
 ping6 -c 1 www.google.com
```
If the ping is successful, Docker is able to resolve IPv6 addresses and you can monitor devices with IPv6 addresses. If you are not able to ping an IPv6 address successfully, or you need help with this procedure, contact Zenoss Support.

#### <span id="page-9-0"></span>**Installing Quilt for patch management (Optional)**

Quilt is a free patch management utility. You can use Quilt to apply or remove patches, and also keep track of the changes a patch makes. If your Zenoss Core installation contains any customizations, Zenoss recommends that you install Quilt.

To perform this procedure, you need one of the following:

- A login account on the master host that is a member of the docker group
- The password of the root user account

For more information about these prerequisites, refer to the *Zenoss Core Installation Guide*.

Perform this procedure to add the Quilt patch management system on a Zenoss Core image.

- **1** Log in to the Control Center master host.
- **2** Install the Quilt package.

serviced service run Zope install-quilt

#### **Installing the Quilt package with internet access**

To perform this procedure, you need one of the following:

- a login account on the master host that is a member of the docker group
- the password of the root user account

Perform this procedure to add the Quilt patch management system io a Zenoss Core image.

- **1** Log in to the Control Center master host.
- **2** Install the Quilt package.

```
serviced service run zope install-quilt
```
#### **Installing the Quilt package without internet access**

To perform this procedure, you need the password of the root user account. In addition, you need the Quilt package file. This procedure includes steps for downloading it to a client system, and then copying it to the Control Center master host.

Perform this procedure to add the Quilt patch management system to a Zenoss Core image.

- **1** On a client system, use a web browser to download *[the latest version of the Quilt package](http://download.savannah.gnu.org/releases/quilt/)*.
- **2** Log in to the Control Center master host.
- **3** Prepare the package for installation.
	- **a** On the Control Center master host, create a directory for the package, and then change directory.

mkdir /tmp/quilt && cd /tmp/quilt

- **b** Copy the package to the temporary location. You may use a file transfer utility such as *[WinSCP](http://winscp.net)*.
- **c** Update the access permissions of the file and directory.

chmod -R 777 /tmp/quilt

- **4** Start a shell as the zenoss user in a Zope container.
	- **a** Change directory to the location of the Quilt package file.

cd /tmp/quilt

**b** Start an interactive shell in a Zope container and save a snapshot named InstallQuilt.

```
mySnap=InstallQuilt
serviced service shell -i -s $mySnap zope bash
```
**c** Switch user to zenoss.

su - zenoss

- **5** Extract the package files, and then compile and install Quilt.
	- **a** Extract the package files.

```
tar xzvf /mnt/pwd/quilt-*.tar.gz -C /tmp
```
**b** Compile and install the package.

```
cd /tmp/quilt-* && ./configure --prefix=/opt/zenoss/var/ext \
   && make && make install
```
- **6** Exit the container.
	- **a** Exit the zenoss shell.

exit

**b** Exit the Zope container.

exit

**7** Commit the named snapshot.

serviced snapshot commit \$mySnap

#### <span id="page-11-0"></span>**Configuring OpenTSDB compaction (Optional)**

Zenoss Core uses an OpenTSDB database to store the monitoring data it collects. When OpenTSDB compaction is enabled, multiple columns in an HBase row are merged into a single column to reduce disk space. In testing, Zenoss has observed that these merges result in duplicate data points, so by default, compaction is disabled. Duplicate data points do not affect the integrity of the data.

Note Enabling compaction may degrade system performance. For technical assistance, contact Zenoss Support.

Perform this procedure to enable OpenTSDB compaction.

- **1** Log in to the Control Center browser interface.
- **2** In the **Applications** table, click **Zenoss.core**.
- **3** In the application title line, click **Edit Variables**.

The Edit Variables dialog is opened and displays the global.conf file:

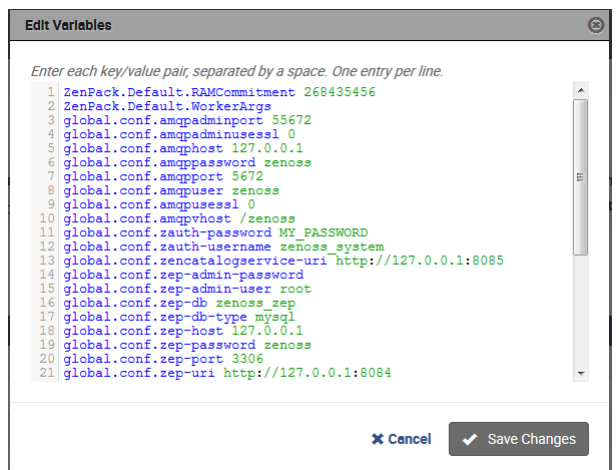

- **4** In the **Edit Variables** dialog, scroll to the bottom of the list.
- **5** Change the value of the tsd.storage.enable\_compaction variable from False to True.
- **6** Click **Save Changes**.

# <span id="page-12-0"></span>**Preparing Your Infrastructure for Monitoring 2**

Zenoss Core uses standard management APIs to collect performance data, and therefore does not install proprietary agents on your infrastructure devices to collect monitoring data. However, Zenoss recommends that you review the information in this chapter to verify that the devices to you want to monitor are ready to respond to requests for data.

Note This chapter describes how to prepare the most common IT infrastructure. If the infrastructure you want to monitor is not described here, please refer to the corresponding ZenPack documentation in the *[Zenpack Catalog](http://wiki.zenoss.org/ZenPack_Catalog)*.

When your infrastructure is ready to monitor, the Zenoss Core Setup Wizard guides you through the process of automatically discovering devices on your network and then adding devices by category and type.

#### <span id="page-12-1"></span>**Extending Monitoring with ZenPacks**

Datacenters typically contain many different types of hardware, software, and cloud services from a long list vendors. To keep your company's data secure, all devices, network infrastructure, and services must be monitored.

Zenoss Core is ready to monitor a large number of common devices and network infrastructure as soon it is installed. However, you can monitor an even larger number of devices in Zenoss Core through the use of Zenpacks. A ZenPack is a plug-in that extends not only monitoring capabilities, but also adds new capabilities to the Zenoss Core itself. This can be as simple as adding new device classes or monitoring templates, or as complex as extending the data model and providing new collection daemons.

There are hundreds of ZenPacks available, some developed, supported, and maintained by Zenoss, and many others that are developed and maintained by the Zenoss user community.

You can use ZenPacks to add:

- Monitoring templates
- Data sources
- Graphs
- Event classes
- User commands
- **Reports**
- Model extensions
- Product definitions

Simple ZenPacks can be created completely within the Zenoss Core. More complex ZenPacks require development of scripts or daemons, using Python or another programming language. ZenPacks can also be distributed for

installation on other Zenoss Core systems. For information on how to create a new ZenPack, refer to *Zenoss Core Administration Guide*.

#### **ZenPack Information Resources**

Zenoss Core includes a link (the question mark icon) to the documentation of the ZenPacks that are included in your installation of Zenoss Core. It also provides access to the *[ZenPack Catalog](http://wiki.zenoss.org/ZenPack_Catalog)*, which provides detailed descriptions of all of the ZenPacks developed by Zenoss.

You may also create your own ZenPacks, or download and install ZenPacks developed by others. The following list identifies ZenPack resources:

- *[ZenPack Discussion Forum](http://community.zenoss.org/community/forums/zenoss-zenpacks)*
- *[ZenPack Development Forum](http://community.zenoss.org/community/zenpack_development)*
- *[Public Zenoss repositories on GitHub](http://github.com/zenoss)*

#### **Displaying Installed ZenPacks in Zenoss Core**

To display the pre-installed ZenPacks on Zenoss Core:

- **1** In the browser interface, select the **ADVANCED** tab.
- **2** In the left column, select **ZenPacks**.

The following figure shows an example list of ZenPacks.

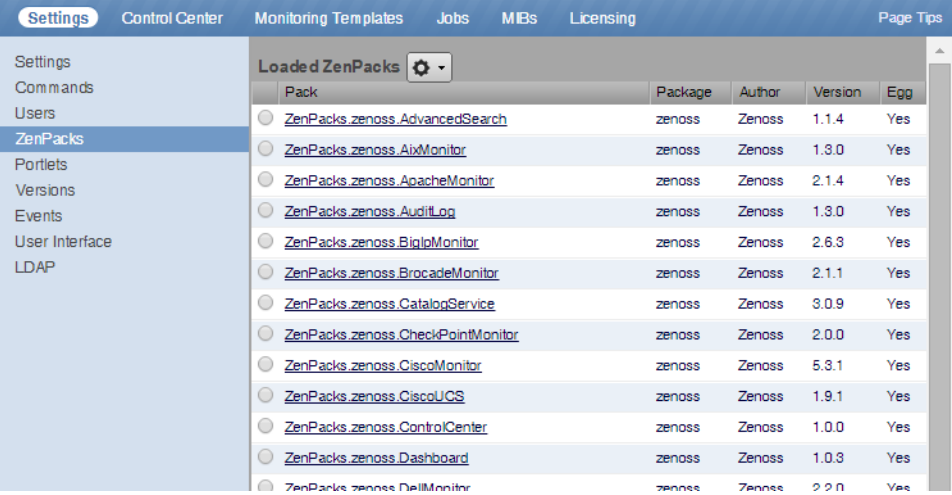

**3** To monitor infrastructure that does not appear in the **Loaded ZenPacks** list, download the required ZenPack from the *[ZenPack Catalog](http://wiki.zenoss.org/ZenPack_Catalog)*.

Once the ZenPack is installed, you can then add the infrastructure to Zenoss Core.

#### <span id="page-13-0"></span>**Preparing Network Devices**

#### **Preparing Switches and Routers**

To prepare a switch or router device for monitoring, verify that an SNMP agent is installed and currently running on the device.

Note This rest of this section describes how to prepare Cisco network devices for monitoring. For other device types, refer to the *[ZenPack catalog](http://wiki.zenoss.org/ZenPack_Catalog)* documentation.

#### **Preparing Cisco UCS Network Devices**

Zenoss Core uses SNMP to provide customized or generalized support for many Cisco products.

The following table associates Cisco products with the customized Zenoss Core device types that support them. Device types are listed in the **Network** area of the **Add Infrastructure** wizard, which is both part of the setup wizard and available through the Zenoss Core browser interface.

Note Some of the supported products, such as the Cisco Nexus 7000 and 9000 switches, represent a large number of discrete monitoring endpoints. If you are unsure which Zenoss Core virtual machine size supports the number of high-density devices you wish to monitor, contact your Zenoss representative.

Note In order to monitor Cisco Nexus 9000 Series devices, you must first enable NX-API with the **feature** manager CLI command on the device. For detailed instructions on performing this task, see the following Cisco documentation: *[http://www.cisco.com/c/en/us/td/docs/switches/datacenter/nexus9000/sw/6-x/](http://www.cisco.com/c/en/us/td/docs/switches/datacenter/nexus9000/sw/6-x/programmability/guide/b_Cisco_Nexus_9000_Series_NX-OS_Programmability_Guide/b_Cisco_Nexus_9000_Series_NX-OS_Programmability_Configuration_Guide_chapter_0101.html#concept_BCCB1EFF9C4A4138BECE9ECC0C4E38DF) [programmability/guide/b\\_Cisco\\_Nexus\\_9000\\_Series\\_NX-OS\\_Programmability\\_Guide/b\\_Cisco\\_Nexus\\_9000\\_Series\\_NX-](http://www.cisco.com/c/en/us/td/docs/switches/datacenter/nexus9000/sw/6-x/programmability/guide/b_Cisco_Nexus_9000_Series_NX-OS_Programmability_Guide/b_Cisco_Nexus_9000_Series_NX-OS_Programmability_Configuration_Guide_chapter_0101.html#concept_BCCB1EFF9C4A4138BECE9ECC0C4E38DF)[OS\\_Programmability\\_Configuration\\_Guide\\_chapter\\_0101.html#concept\\_BCCB1EFF9C4A4138BECE9ECC0C4E38DF](http://www.cisco.com/c/en/us/td/docs/switches/datacenter/nexus9000/sw/6-x/programmability/guide/b_Cisco_Nexus_9000_Series_NX-OS_Programmability_Guide/b_Cisco_Nexus_9000_Series_NX-OS_Programmability_Configuration_Guide_chapter_0101.html#concept_BCCB1EFF9C4A4138BECE9ECC0C4E38DF)*

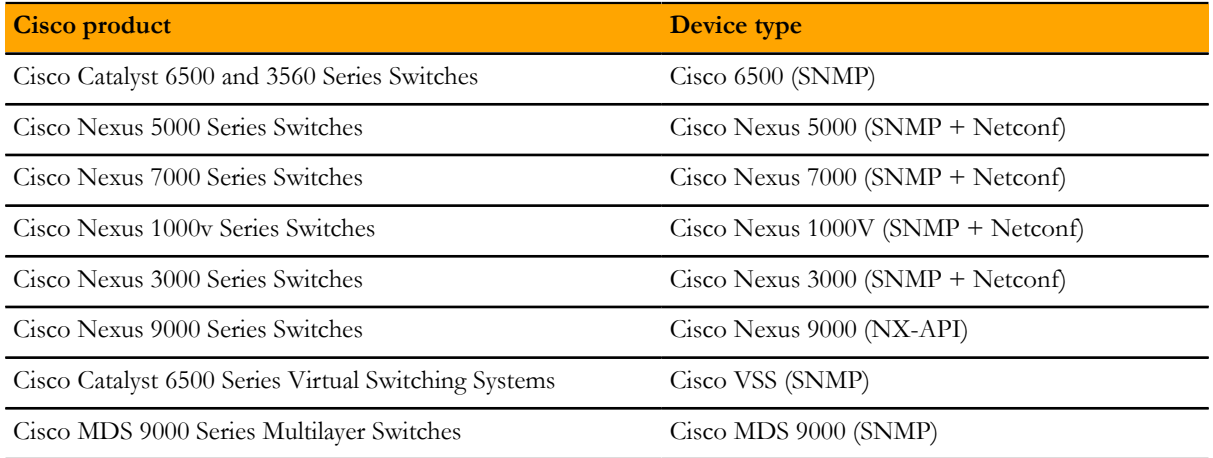

In addition, Zenoss Core provides two generalized device types.

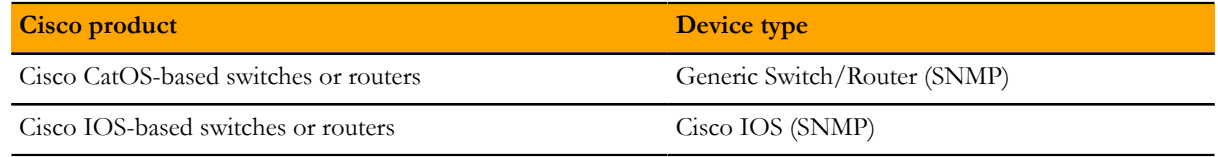

#### <span id="page-14-0"></span>**Preparing Storage Devices**

Note This section describes how to prepare NetApp and EMC storage devices for monitoring. For other device types, refer to the *[ZenPack catalog](http://wiki.zenoss.org/ZenPack_Catalog)* documentation.

#### **Legacy NetApp Filers**

Zenoss Core uses SNMP to monitor legacy NetApp Filers that do not support the Data ONTAP® API (ZAPI).

Note The data gathered are approximate, because the values for many objects (Aggregate, Volume, Plex, and RAID group) are not exposed by the NetApp MIB.

To prepare a legacy NetApp Filer for monitoring, verify that SNMPv2 is installed, and then start an SNMP agent.

#### **Recent NetApp Filers**

Zenoss Core uses HTTP to monitor NetApp Filers that support the Data ONTAP® API (ZAPI).

To prepare a recent NetApp Filers for monitoring, verify the following conditions:

- The Filer is running in 7-Mode or C-Mode.
- ZAPI is installed and enabled. Version 8.x, or a more recent version, is required.

Also, you need the username and password of an account on the Filer that is authorized to use ZAPI.

#### **EMC Storage Arrays**

Zenoss Core uses the Web-Based Enterprise Management (WBEM) protocol to send queries to EMC Storage Management Initiative Specification (SMI-S) providers associated with EMC VMAX and VNX storage arrays.

To prepare EMC arrays for monitoring, verify that at least one EMC SMI-S provider is running for each type of array to monitor. (The VMAX and VNX data models are different.) In addition, you need the following information:

- The username and password of a user account that is authorized to collect data on each SMI-S provider.
- The IP address of each SMI-S provider.
- The port number at which each SMI-S provider listens for requests.
- Whether or not to use SSL.

Zenoss recommends verifying that an SMI-S provider is responding to requests before adding it to Zenoss Core.

Note Many of the graphs for components types of EMC arrays display NaN when statistics logging is disabled on the EMC device. The logging feature has a low default timeout value, and must be set to a higher value or turned on again periodically.

#### **Verifying an SMI-S provider on EMC devices**

To perform this procedure, you need a Linux host that has a network path to the SMI-S providers of the arrays to monitor.

Note Do not perform this procedure on the Zenoss Core host.

Perform this procedure to verify that the SMI-S providers associated with EMC arrays are configured correctly, and are responding to WBEM queries from command line tools.

- **1** Log in to a Linux host as root, or as a user with superuser privileges.
- **2** Install a WBEM command-line interface package, such as wbemcli.
- **3** Verify the SMI-S provider. Replace the variables with values that are valid in your environment.

wbemcli *IP-Address*:*Port* -u admin -p '*Password*' -n root/emc --no-ssl ei('EMC\_DiskDrive')

The expected result is a list of Disk Drive classes.

#### <span id="page-16-0"></span>**Preparing Server Devices**

Note This section describes how to prepare Linux and Windows servers for monitoring. For other device types, refer to the *[ZenPack catalog](http://wiki.zenoss.org/ZenPack_Catalog)* documentation.

#### **Linux Servers**

Zenoss Core uses SNMP or SSH to monitor Linux servers.

To prepare a Linux server for SNMP monitoring, install an SNMP package on the server (for example, *[Net-SNMP](http://www.net-snmp.org/)*) and start the agent.

To prepare a Linux server for SSH monitoring, install an SSH server package (for example, *[OpenSSH](http://www.openssh.com/)*) and start the SSH daemon. Also, obtain the username and password of a user account on the server that has standard user privileges (root privileges are not required).

#### **Windows Servers**

Zenoss Core uses SNMP or WinRM to monitor the following Microsoft Windows systems:

- Microsoft Windows Server 2012 and 2012 R2
- Microsoft Windows Server 2008 R2

To prepare a Windows system for SNMP monitoring, start the SNMP service.

To prepare a Windows system for WinRM monitoring, *[https://support.zenoss.com/hc/en-us/articles/202432249-How-To-](https://support.zenoss.com/hc/en-us/articles/202432249-How-To-Monitor-Windows-2012-2012-R2-2008R2-And-2003-Standard-Edition-Servers-With-The-Microsoft-Windows-Zenpack-Using-WinRM-)[Monitor-Windows-2012-2012-R2-2008R2-And-2003-Standard-Edition-Servers-With-The-Microsoft-Windows-Zenpack-Using-](https://support.zenoss.com/hc/en-us/articles/202432249-How-To-Monitor-Windows-2012-2012-R2-2008R2-And-2003-Standard-Edition-Servers-With-The-Microsoft-Windows-Zenpack-Using-WinRM-)[WinRM-](https://support.zenoss.com/hc/en-us/articles/202432249-How-To-Monitor-Windows-2012-2012-R2-2008R2-And-2003-Standard-Edition-Servers-With-The-Microsoft-Windows-Zenpack-Using-WinRM-)*

#### <span id="page-16-1"></span>**Preparing Hypervisor Devices**

Note This section describes how to prepare vSphere and Hyper-V hypervisors for monitoring. For other device types, refer to the *[ZenPack catalog](http://wiki.zenoss.org/ZenPack_Catalog)* documentation.

#### **vSphere EndPoint**

Zenoss Core uses SOAP to monitor VMware vSphere servers running vSphere 4.1, 5.0, 5.1, 5.5, or 6.0.

To prepare a VMware vSphere server for monitoring, verify the software version, and obtain the username and password of an account on the server that is authorized to use the vSphere API and determine whether or not to use SSL.

#### **Hyper-V**

Zenoss Core uses WinRM to monitor the following Microsoft Hyper-V systems:

- Microsoft Hyper-V Server 2012 and 2012 R2
- Microsoft Hyper-V Server 2008 and 2008 R2

To prepare a Hyper-V Server for WinRM monitoring, refer to the appendix, *[https://support.zenoss.com/hc/en-us/](https://support.zenoss.com/hc/en-us/articles/202432249-How-To-Monitor-Windows-2012-2012-R2-2008R2-And-2003-Standard-Edition-Servers-With-The-Microsoft-Windows-Zenpack-Using-WinRM-) [articles/202432249-How-To-Monitor-Windows-2012-2012-R2-2008R2-And-2003-Standard-Edition-Servers-With-The-](https://support.zenoss.com/hc/en-us/articles/202432249-How-To-Monitor-Windows-2012-2012-R2-2008R2-And-2003-Standard-Edition-Servers-With-The-Microsoft-Windows-Zenpack-Using-WinRM-)[Microsoft-Windows-Zenpack-Using-WinRM-](https://support.zenoss.com/hc/en-us/articles/202432249-How-To-Monitor-Windows-2012-2012-R2-2008R2-And-2003-Standard-Edition-Servers-With-The-Microsoft-Windows-Zenpack-Using-WinRM-)*

# <span id="page-17-0"></span>**Starting Zenoss Core 3**

This chapter contains information on how to start Zenoss Core and its related services from Control Center or the command line, how to open the Zenoss Core browser interface, and how to create public endpoints.

#### <span id="page-17-1"></span>**Starting Zenoss Core from Control Center**

Before you can log into Zenoss Core browser interface, you must first start the Zenoss Core application. This procedure describes how to start the application and open the browser interface from the Control Center.

To perform this procedure, you need:

- A supported client system and browser
- A name resolution entry for the Control Center master host on your DNS server or in your local /etc/hosts file
- A user account on the master host that has access to the Control Center browser interface

For more information on fulfilling these pre-requisites, refer to the *Zenoss Core Installation Guide*.

To start Zenoss Core from Control Center:

**1** Log in to the Control Center browser interface.

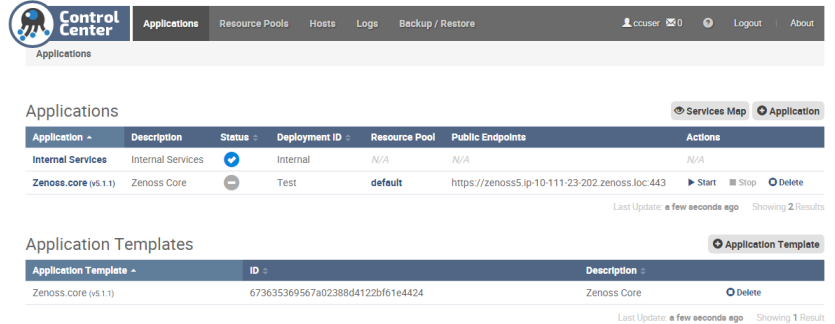

- **2** In the **Actions** column of the **Applications** table, click **Start** for Zenoss.resmgr.
- **3** In the **Start Service** dialog, click **Start Service and all 52 child services**.
- **4** Optional: Monitor the startup.
	- **a** In the **Applications** table, click **Zenoss.core**.
	- **b** Scroll down to the **Services** table and review the **Instances** icon for each service.

As services are started the Instance icon changes from a dash on a grey background to a check mark on a blue background.

**5** When all Zenoss Core services are started, click the **Public Endpoint** link to launch the browser interface.

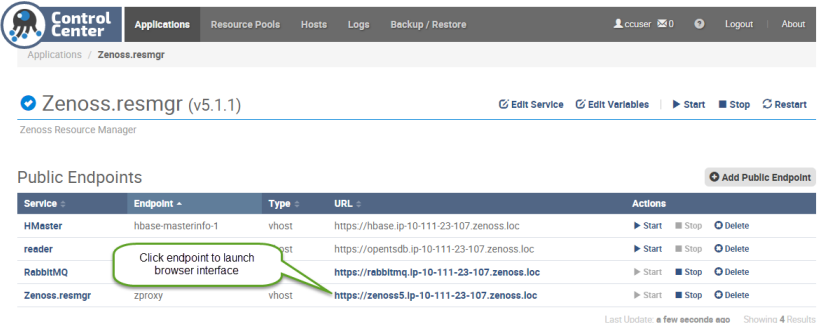

The Zenoss Core Startup Wizard is displayed. For more information, see *Completing the Startup Wizard.*

#### <span id="page-18-0"></span>**Starting Zenoss Core from the command-line**

Before you can log into Zenoss Core browser interface, you must first start the Zenoss Core application. This procedure describes how to start the application from the command-line, and then open the browser interface.

To perform this procedure, you need one of the following:

- A login account on the master host that is a member of the docker group
- The password of the root user account

For more information about these pre-requisites, refer to the *Zenoss Core Installation Guide*.

To start Zenoss Core fromControl Center command-line:

- **1** Log in to the Control Center master host.
- **2** Start Zenoss Core:

serviced service start Zenoss.core

**3** Optional: Monitor the startup:

serviced service status Zenoss.core

**4** When all Zenoss Core services are started, you can launch the browser interface by entering either the hostname or IP address of the public endpoint in your web browser. For example:

https://hostname

https://IP\_address

The Zenoss Core Startup Wizard is displayed. For more information, see *Completing the Startup Wizard.*

#### <span id="page-18-1"></span>**Public Endpoints**

Public endpoints provide access to Zenoss applications and services using one of the following methods:

■ A virtual hostname (the default)

Control Center provides a virtual hostname public endpoint for Zenoss Core (Zenoss.core) and several internal services (hbase-masterinfo-1, opentsdb-reader, and rabitmq\_admin).

■ IP address and port

Optionally, you can create a port-based public endpoint to avoid the name resolution requirement when using a virtual hostname public endpoint, or if you want to access an application or service with a third-party tool.

#### **Virtual host public endpoints**

Control Center, the management and orchestration tool for Zenoss Core, proxies the IP addresses of the services and applications that it manages. These addresses can change during normal operations. Therefore, Control Center provides a virtual hostname to facilitate access to the Zenoss Core web server and child services.

The default virtual hostname for the Zenoss Core public endpoint is core. .

To access applications using the virtual hostname, you must resolve the virtual hostname to the physical host. You can enable network-wide access, or configure access on individual client systems.

- To configure network-wide access, add the Zenoss Core virtual hostname to the DNS servers in your environment.
- $\blacksquare$  To configure client systems individually, add the virtual hostname to the C: \Windows \System32\drivers\etc\hosts file (Windows systems) or the /etc/hosts file (Linux and OS/X systems), as described in the following sections.

If your environment requires a specific syntax for the virtual hostname, you can create a new virtual hostname public endpoint. For more information, refer to *[Creating a public endpoint \(Optional\)](#page-20-0)* on page 21 .

#### **Configuring name resolution on a Windows 7 system**

Perform this procedure to resolve the Zenoss Core virtual hostname to its physical host.

Note You must perform this procedure before you launch the Zenoss Core user interface.

To perform this procedure, you need Windows Administrator privileges on the client system.

To configure name resolution on a Windows 7 system:

- **1** Log in to the Windows 7 system as a user with Administrator privileges.
- **2** From the **Start** menu, highlight **All Programs > Accessories > Notepad**.
- **3** Right click, and then select **Run as administrator**.
- **4** From the Notepad **File** menu, select **Open**.
- **5** In the **File name** field of the **Open** window, enter C:\Windows\System32\drivers\etc\hosts.
- **6** Add the name resolution entry for your Control Center master host to the end of the file.

For example, the following entry identifies a Control Center master host at IP address 192.0.2.12, hostname cc-master, in the example.com domain.

192.0.2.12 cc-master.example.com cc-master zenoss5.cc-master

**7** Save the file, and then exit Notepad.

#### **Configuring name resolution on a Linux or OS/X system**

Perform this procedure to resolve the Zenoss Core virtual hostname to its physical host.

Note You must perform this procedure before you launch the Zenoss Core user interface.

To perform this procedure, you need superuser privileges on the client system.

To configure name resolution on a Linux/Mac OS/X system:

- **1** Log in to the client system as root or as a user with sudo privileges.
- **2** Open the /etc/hosts file in a text editor.
- **3** Add the name resolution entry for your Control Center master host to the end of the file.

For example, the following entry identifies a Control Center master host at IP address 192.0.2.12, hostname cc-master, in the example.com domain.

192.0.2.12 cc-master.example.com cc-master zenoss5.cc-master

**4** Save the file, and then close the editor.

#### **Port public endpoints**

If you cannot easily modify your DNS server and you do not want to modify the /etc/hosts file on individual clients, you can enable access to Zenoss Core and other services using an IP address and port number.

Using a port as the public endpoint, allows you to use a third-party tool or utility to access an application or service. For example, if you would like to run MySQL commands on the Mariadb, create a port-based public endpoint for the Mariadb service, and then specify the IP address and port number as needed.

Note By default, SSL is not enabled on new port public endpoints. To use a port public endpoint for Zenoss Core, Zenoss strongly recommends that a reverse proxy with SSL enabled is placed in front of Zenoss Core.

You can specify any unused port number between 1025-65535, except for ports 5000 and 8080, which are reserved ports. If necessary, contact your network administrator to assign a port number and allow traffic to and from the port.

For information on how to create a port-based public endpoint, refer to *[Creating a public endpoint \(Optional\)](#page-20-0)* on page 21.

#### <span id="page-20-0"></span>**Creating a public endpoint (Optional)**

A public endpoint provides an entry point to applications and services.

This optional procedure describes how to create a new public endpoint (either virtual hostname or port number) to access services. For information on how to create a port public endpoint for Zenoss Core, refer *[Creating a port](#page-21-0) [endpoint for Zenoss Core \(Optional\)](#page-21-0)* on page 22

To create a new public endpoint:

- **1** Log in to the Control Center browser interface.
- **2** In the **Applications** table, click **Zenoss.core**.

The application's **Public Endpoints** are displayed:

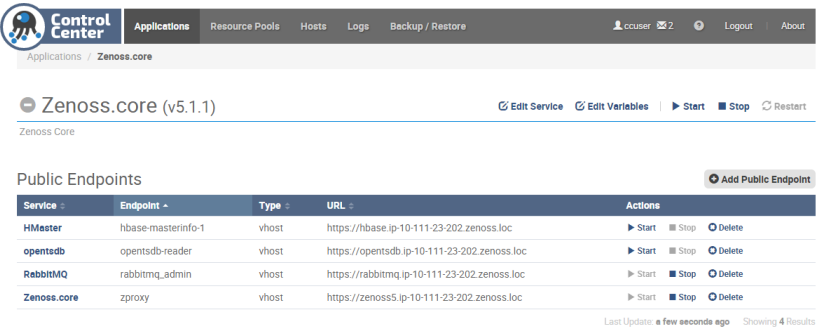

**3** Click the **+ Add Public Endpoint** button, located on the right side of the table.

The Add Public Endpoint dialog is displayed:

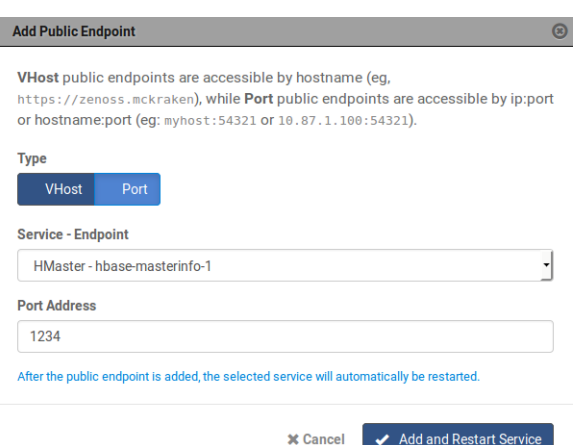

- **4** Define the new endpoint.
	- **a** Click an endpoint **Type**:
		- **VHost** to create a virtual host endpoint.
		- **Port** to create a port endpoint.
	- **b** From the **Service Endpoint** list, select a service.
	- **c** Enter the hostname or port:
		- For **VHost Hostname**, enter a fully-qualified domain name for the new alias.
		- For Port, enter an IP address and a port number larger than 1024. If you omit the IP address or enter 0.0.0.0, the port is opened across all interfaces.

Note For Chrome browsers, see *[Unsafe ports on Chrome](http://superuser.com/questions/188058/which-ports-are-considered-unsafe-on-chrome)* for a list of unsafe ports that should not be used.

If you enter a port number that is used by another resource, a conflict will occur and the endpoint will not start.

#### **d** Click **Add Public Endpoint**.

The new public endpoint is enabled and added to the Public Endpoints table. If the service is currently running, it is restarted.

Note You cannot edit the new endpoint from the Control Center user interface; however you can delete the endpoint and create a new one.

#### <span id="page-21-0"></span>**Creating a port endpoint for Zenoss Core (Optional)**

This optional procedure describes how to create a port endpoint for Zenoss Core. As part of this procedure you will disable HTTPS in the zope.conf file.

Note By default, SSL is not enabled on new port endpoints. To use a port endpoint for Zenoss Core, Zenoss strongly recommends that a reverse proxy with SSL enabled is placed in front of Zenoss Core.

- **1** Log in to the Control Center browser interface.
- **2** In the **Applications** table, click on **Zenoss.core**.

The application's **Public Endpoints** are displayed:

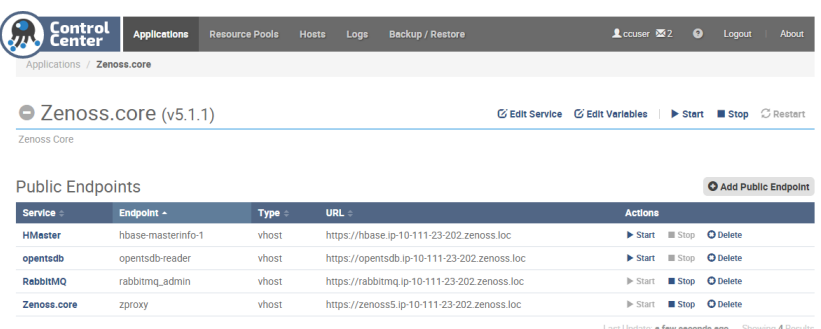

- **3** Scroll down to **Services**, locate **User Interface**, and click **Zope**.
- **4** On the **Zope** page, locate the /opt/zenoss/etc/zope.conf file and click **Edit**.
- **5** In the zope.conf file, locate the HTTPS ON line and insert "#" at the beginning of the line, then save the file.

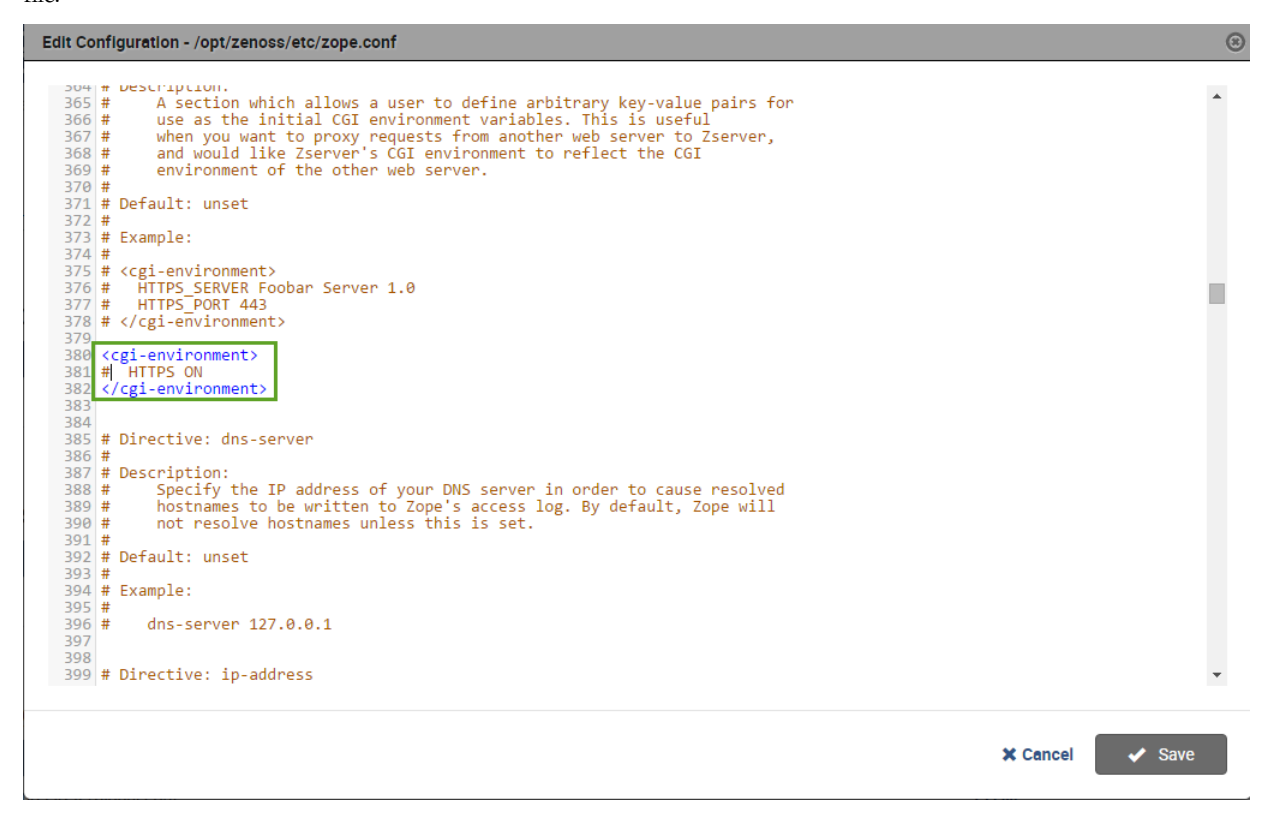

- **6** Return to the **Zenoss.core** page.
- **7** Click the **+ Add Public Endpoint** button.

The Add Public Endpoint dialog is displayed:

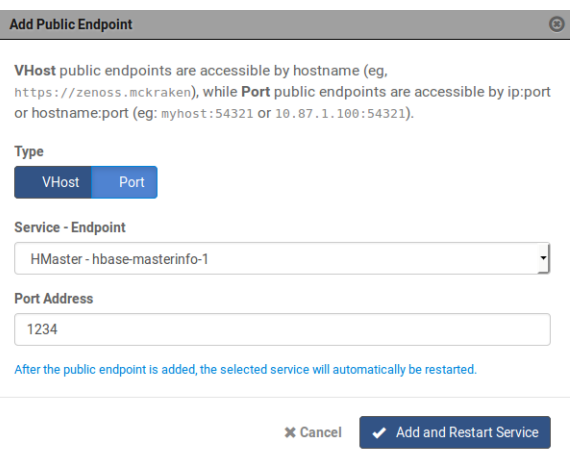

- **8** Define the new endpoint:
	- **a** Click **Port** for the endpoint **Type**.
	- **b** From the **Service Endpoint** list, select **core zproxy**.
	- **c** Enter the IP address and a port number larger than 1024. If you omit the IP address or enter 0.0.0.0, the port is opened across all interfaces.

Note For Chrome browsers, see *[Unsafe ports on Chrome](http://superuser.com/questions/188058/which-ports-are-considered-unsafe-on-chrome)* for a list of unsafe ports that should not be used.

If you enter a port number that is used by another resource, a conflict will occur and the endpoint will not start.

#### **d** Click **Add Public Endpoint**.

The new public endpoint is enabled and added to the Public Endpoints table. If the service is currently running, it is restarted.

Note The virtual host endpoint for Zenoss Core will no longer be accessible.

You cannot edit the new endpoint from the Control Center user interface; however you can delete the endpoint and create a new one.

#### **Removing a public endpoint**

To remove a public endpoint:

- **1** Log in to the Control Center browser interface.
- **2** In the **Applications** table, click **Zenoss.core**.
- **3** Click **Delete** for the public endpoint you want to delete.

The Remove Public Endpoint dialog is displayed:

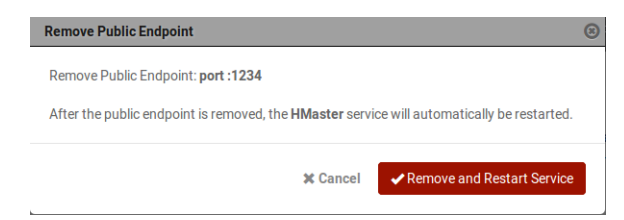

**4** Click **Remove and Restart Service**.

The public endpoint is removed and the service for that endpoint is restarted.

# <span id="page-25-0"></span>**Setting up Zenoss Core 4**

This section describes how to use the Zenoss Core Setup Wizard for initial system configuration.

To complete the Setup Wizard, you need the following items:

- A password for the default administrative account (admin).
- A username and password for one additional administrative account.
- The username and password of an account on each server that is authorized for read access to the resources you plan to monitor.

#### <span id="page-25-1"></span>**Completing the Startup Wizard**

The first time you log in to Zenoss Core , you will immediately be taken to a startup wizard where you will perform the following tasks:

- Set your admin password
- Set your personal login
- Discover devices (optional)
- Add Infrastructure (optional)

Note The Setup Wizard times out after 20 minutes if you have not completed it. To start it again, close its browser window or tab, and then log in again.

**1** Launch your Zenoss Core application the first time by clicking on the Virtual Host Name in Control Center. You will be presented with the following page showing you the initial steps to follow:

#### **Figure 1:** Setup Wizard

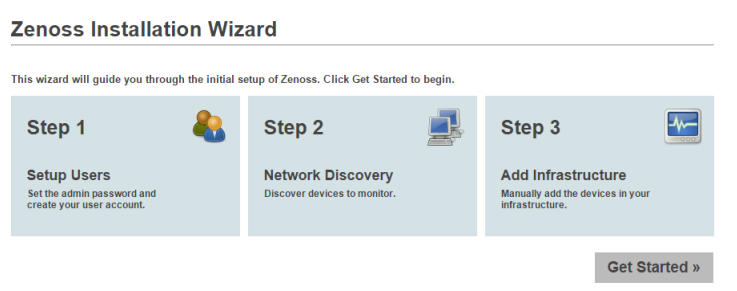

**2** Click **Get Started** to begin the wizard. The Setup Users page appears.

Note When you launch Zenoss Core in the future, you will go directly to the login screen.

#### <span id="page-26-0"></span>**Setting Up Users**

Follow this procedure to create a password for the admin user and create at least one additional user account.

**1** In the **Set admin password** area, enter and confirm a password for the admin user account.

Passwords must contain a minimum of 8 characters, including one capital letter and one digit.

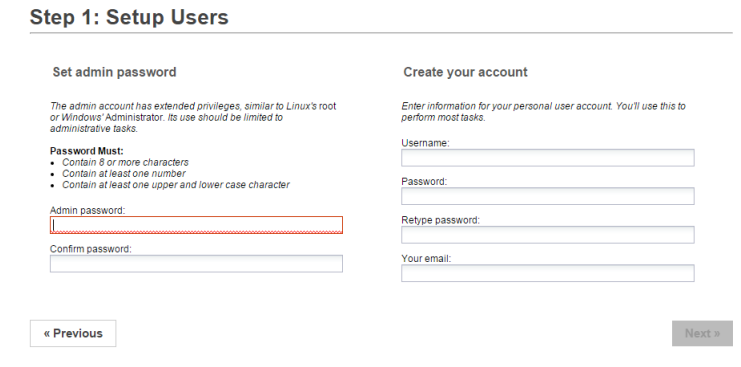

- **2** In the **Create your account** area, create one additional administrative user account name and password.
- **3** Click **Next** to go **Network Discovery**.

#### <span id="page-26-1"></span>**Discovering the Network**

This procedure describes how to complete the **Network Discovery** page of the Setup Wizard. In the network discovery phase, Zenoss Core searches your network for devices to monitor based on an IP range and SSH or Windows credentials.

If you are not ready to discover devices, you can skip this page and add devices later.

**Figure 2:** Step 2: Network Discovery

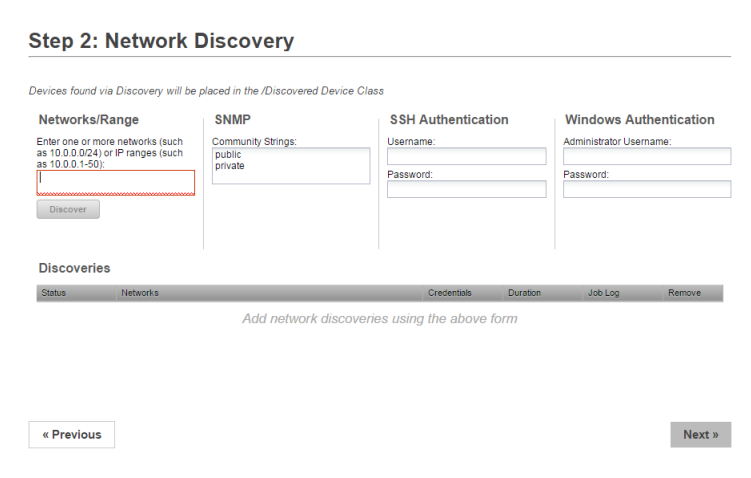

To complete the **Network Discovery** page:

**1** For each network or IP range on which you want to discover devices, enter a network address in CIDR notation in the **Networks/Range** field. For example:

192.0.2.0/24 192.0.2.1-50

Note A /16 or /8 network can take a very long time, and may have unintended consequences.

- **2** For **SNMP**, Zenoss Core searches both public and private community strings. This is field in informational only. You do not need to do anything in the **SNMP** area.
- **3** In the **SSH Authentication** and **Windows Authentication** fields, enter the credentials Zenoss Core will use to discover devices.

You can enter only one set of credentials for each type of authentication.

Zenoss Core will attempt to use the same credentials on each device it discovers within the networks or IP ranges specified, but will not try to automatically classify the devices.

#### **4** Click **Discover**.

Zenoss Core begins the discovery process. The Discoveries table shows the status for each IP range.

You can view a list of discovered devices on Zenoss Core **Infrastructure** page under the **Discovered** category.

The discovery process iterates through every IP address in the networks and IP ranges you specify, adding each device that responds to a ping request. Further, the process adds information to any device that responds to an SNMP, WinRM, or SSH request.

Note Zenoss Core uses Advanced Encryption Standard (AES) with a 256-bit key size to encrypt all passwords, and stores them in the Zope object database.

The system places discovered routers in the device path /Network/Router. Devices are placed in the / Discovered device class.

**5** When you finished discovering your network, click **Next**.

#### <span id="page-27-0"></span>**Adding Infrastructure**

The **Add Infrastructure** step is optional, as you may add devices through the **Add Infrastructure** page in Zenoss Core at any time.

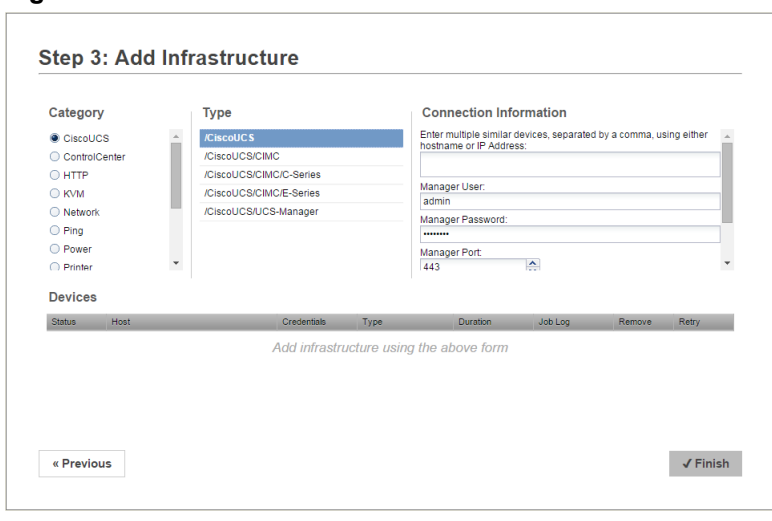

**Figure 3:** Add Infrastructure

If you wish to exit the wizard and infrastructure at a later time, click **Finish**. You will then be taken to the Dashboard.

#### **Adding Network Devices**

This optional procedure is for the **Add Infrastructure** step of the Setup Wizard.

**1** In the **Category** area, select **Network**.

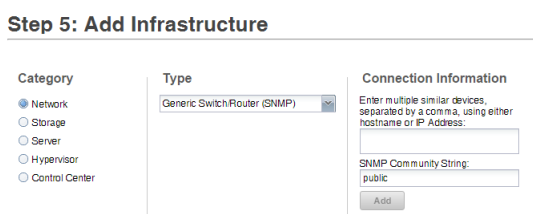

**2** In the **Type** list, select the product model of the switch or router to add.

The protocol used to gather data from the device is included in the list, in parentheses.

Note Some of the devices in the **Type** list, such as the Nexus 7000 and 9000 switches, represent a large number of discrete monitoring endpoints. If you are unsure whether the Zenoss Core virtual machine size you have selected supports the number of high-density devices you wish to monitor, contact your Zenoss representative.

- **3** In the **Connection Information** area, specify the devices to add. Depending on the type of network device you select, you will have different connection information fields to enter. If the field described below is not present, then it does not apply to your selection.
	- **a** In the **Enter multiple similar devices, separated by a comma, using either hostname or IP Address** field, enter the hostname or IP address of one or more switch or router devices on your network.
	- **b** In the **SNMP Community String** field, change the default (public) if necessary.

This field is not used if the selected device supports both SNMP and NETCONF, and you provide a user name and password.

- **c** In the **Username** or **Netconf Username** field, enter the name of a user account on the device.
- **d** In the **Password** or **Netconf Password** field, enter the password of the user account specified in the previous field.
- **e** Click **Add**.

If you are finished adding network devices, click **Next**.

#### **Adding Storage Devices**

This option is part of step 5 of the Setup Wizard.

**1** In the **Category** area, select **Storage**.

**Step 5: Add Infrastructure** 

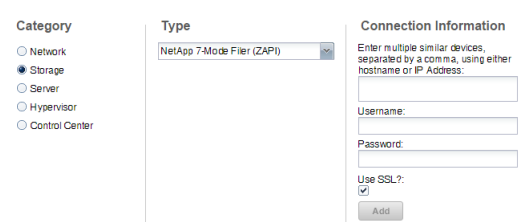

**2** In the **Type** list, select the product model of the storage device to add.

The protocol used to gather data from the device is included in the list, in parentheses.

- **3** In the **Connection Information** area, specify the devices to add.
	- **a** In the **Enter multiple similar devices, separated by a comma, using either hostname or IP Addresses** field, enter the hostname or IP address of one or more storage devices on your network.
- **b** Optional: In the **Username** field, enter the name of a user account on the device. This field is not present when the device protocol is SNMP.
- **c** Optional: In the **Password** field, enter the password of the user account specified in the previous field. This field is not present when the device protocol is SNMP.
- **d** Optional: In the **Port** field, enter the port at which the device listens for data collection requests. This field is present only when the device protocol is SMIS Proxy.
- **e** Check the **Use SSL?** check box to use secure communications to collect data, or uncheck the check box to use insecure communications.
	- This field is not present when the device protocol is SNMP.
- **f** Click **Add**.

If you are finished adding storage devices, click **Next**.

#### **Adding Server Devices**

This option is part of step 5 of the Setup Wizard.

**1** In the **Category** area, select **Servers**.

**Step 5: Add Infrastructure** 

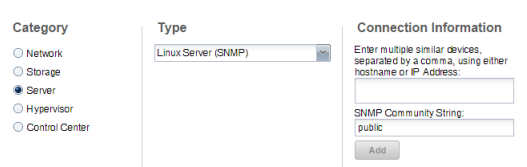

- **2** In the **Type** list, select the operating system and monitoring protocol of the server to add.
- The protocol used to gather data from the device is included in the list, in parentheses.
- **3** In the **Connection Information** area, specify the servers to add.
	- **a** In the **Enter multiple similar devices, separated by a comma, using either hostname or IP Addresses** field, enter the hostname or IP address of one or more server devices on your network.
	- **b** Optional: In the **SNMP Community String** field, change the default (public) if necessary. This field is only present when the device protocol is SNMP.
	- **c** Optional: In the **Username** field, enter the name of a user account on the device. This field is not present when the device protocol is SNMP.
	- **d** Optional: In the **Password** field, enter the password of the user account specified in the previous field. This field is not present when the device protocol is SNMP.
	- **e** Optional: In the **AD Domain Controller** field, enter the IP address or hostname of the Active Directory Domain Controller on your network.
		- This field is only present when the device protocol is WinRM.
	- **f** Click **Add**.

If you are finished adding server devices, click **Next**.

#### **Adding Hypervisor Devices**

This option is part of step 5 of the Setup Wizard.

**1** In the **Category** area, select **Hypervisor**.

Step 5: Add Infrastructure

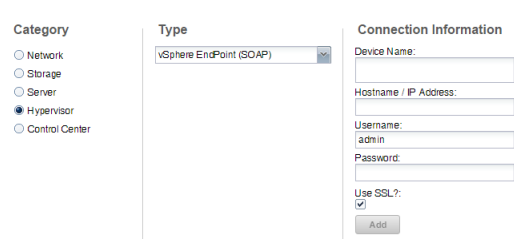

- **2** In the **Type** list, select the hypervisor service to add.
- **3** In the **Connection Information** area, specify the service to add.
	- **a** In the **Device Name** field, enter the name of the hypervisor service.
	- **b** In the **Hostname / IP Address** field, enter the hostname or IP address of the hypervisor service.
	- **c** In the **Username** field, enter the name of a user account on the host.
	- **d** In the **Password** field, enter the password of the user account specified in the previous field.
	- **e** Optional: Check the **Use SSL?** check box to use secure communications to collect data (recommended). This field is only present when the device protocol is SOAP.
	- **f** Optional: Enter information in the **AD Domain Controller**, **Version**, **HTTP or HTTPS**, and **Port** fields. These fields are only present when the device protocol is WinRM.
	- **g** Click **Add**.

If you are finished adding hypervisor devices, click **Finish**.

#### **Adding Control Center**

The Control Center is the internal application management and orchestration system for Zenoss Core. You can add Control Center as a managed resource so that you can see the internal components and their performance data.

Click **Finish** if you are done adding your devices. You can always add more devices at a later date.

#### <span id="page-30-0"></span>**Classifying Discovered Devices**

To begin monitoring discovered devices (placed in the /Discovered class, by default) you must move the devices to the appropriate device class.

Servers are organized by operating system. If the system discovers Windows devices, for example, you might choose to relocate them to /Server/Windows. Similarly, you might choose to classify discovered Linux devices in /Server/ Linux (if you want to monitor and model using SNMP), or /Server/SSH/Linux (if you want to monitor and model using SSH).

To classify discovered devices:

- **1** Click **Infrastructure**, and select one or more discovered devices (highlight one or more rows) in the **Discovered** device list.
- **2** Drag the selected devices to the new device class in the tree view, for example, the **Linux** device class.

Devices Network Processes IP Services Windows Services Network Map Manufacturers **IT Infrastructure DETAILS** lo lo  $\mathbf{a}$ - I O  $\alpha$ **IP Address Device Class 4 DEVICE CLASSES** 10.175.211.27 Discovered (1 de **O** KVM (0 devices) Metwork (3 devices) Ping (22 devices) **D** Power (8 devices) Printer (23 devices) Server (46 devices) Cmd (0 devices) Darwin (2 devices) ◯ Linux (30 devices)<br>◯ Remo (2 devices) Scan (O1 selected row Solaris (0 devices) SSH (1 devices) Windows (0 devices

**Figure 4:** Classifying Discovered Devices

The Move Devices dialog appears.

**3** Click **OK**.

The list of devices refreshes, and the devices now appear in the newly selected class.

#### <span id="page-31-0"></span>**Updating Device Authentication Details**

For each device added to the database and set to its proper device class, Zenoss Core may require additional or different authentication information before it can gather device information and monitor the device.

For example, for a device in the /Server/Windows class, you must supply your Windows user name and password before the system can monitor the device. To do this:

**1** Click a device name in the devices list.

The Device summary page appears.

- **2** Select Configuration Properties from the left panel.
- **3** Double-click the zWinRMUser configuration property to display the Edit Config Property dialog.
- **4** Enter your Windows user name in the Value field, and then click **Submit**.
- **5** Double-click the zWinRMPassword configuration property to display the Edit Config Property dialog.
- **6** Enter your Windows password in the Value field, and then click **Submit**.

Similarly, for a device in the /Server/SSH/GenericLinux class, you must supply your SSH user name and password. Set these values in the device's zCommandUsername and zCommandPassword configuration properties.

Note After making changes, you should remodel the device to ensure the authentication changes are valid.

Note Zenoss Coreuses Advanced Encryption Standard (AES) with a 256-bit key size to encrypt all passwords, and stores them in the Zope object database.

#### <span id="page-31-1"></span>**Adding or Editing Information on a Device Record**

You may want to add or edit details about a device.

To add or edit information:

- **1** Click a device name in the devices list. The Device overview page appears.
- **2** You can select values to change, or click the "edit" link adjacent to a label to edit that value. Enter or change information in one or more areas, and then click **Save** to save your changes.

# <span id="page-33-0"></span>**Modeling Devices 5**

To model devices, the system can use:

- SSH
- WinRM
- SNMP (legacy option)

Note SSH and WinRM are the recommended options.

The modeling method you select depends on your environment, and on the types of devices you want to model and monitor.

By default the system remodels each known device every 720 minutes (12 hours).

Note You can change the frequency with which devices are remodeled. Edit the value of the Modeler Cycle Interval in the collector's configuration.

For larger deployments, modeling frequency may impact performance. In such environments, you should stop the zenmodeler daemon and run the modeling process once daily from a cron job.

#### <span id="page-33-1"></span>**Configuring Windows Devices to Provide Data Through SNMP**

By default, Windows may not have SNMP installed. To install SNMP on your particular version of Windows, please refer to the Microsoft documentation.

After setting up and configuring the SNMP service, you must set the zSnmpCommunity string in Zenoss Core to match, to obtain SNMP data.

If you want processor and memory monitoring, install SNMP-Informant on the device. Go to *[http://www.snmp](http://www.snmp-informant.com)[informant.com](http://www.snmp-informant.com)* and download SNMP for Windows.

To collect Windows event logs or log files from a Windows box using syslog, you can use the SyslogAgent Windows add-on, available from:

*<http://syslogserver.com/syslogagent.html>*

#### <span id="page-34-0"></span>**Configuring Linux Devices to Provide Data Through SNMP**

To configure a Linux machine for monitoring, it must have SNMP installed. A good Linux SNMP application is netsnmp. Download, install, and configure net-snmp to then use SNMP to monitor Linux devices.

#### <span id="page-34-1"></span>**Modeling Devices Using SSH/COMMAND**

You can gather additional information by running commands on the remote device and interpreting the results. This provides a more scalable and flexible way to gather information that may not be available through any other means.

Each built-in modeling command plugin is differentiated by the platform on which it runs. To determine the platform for the device you want to model, run the uname command in a shell on the device.

To model a device using command plugins, first add the device by using the protocol "none," and then choose the plugins you want to apply:

**1** From the Navigation menu, select **Infrastructure**.

**2**

Click the Add Devices icon and select **Add a Single Device** from the drop-down list. The Add a Single Device window appears.

- **3** Enter values for Name or IP and Device Class.
- **4** De-select the Model Device option.
- **5** Click **Add**.
- **6** After adding the device, select the device name in the devices list.

The Device Overview page appears.

- **7** In the left panel, select **Configuration Properties**.
- **8** If necessary, set the values of the zCommandUsername and zCommandPassword configuration properties to the user name and password of the device (or set up authentication by using RSA/DSA keys.)

Note If using RSA keys for a device or device class, change the value of the zKeyPath configuration property to:

 $\sim$ /.ssh/id rsa

**9** In the left panel, select **Modeler Plugins**.

The list of plugins appears. The left column displays available plugins; the right column shows those currently selected.

**10** Select zenoss.cmd.uname from the Available list, and then use the right arrow control to move it to the Selected list on the right. Use the controls to place it at the top of the list.

#### **Figure 5:** Add Plugin

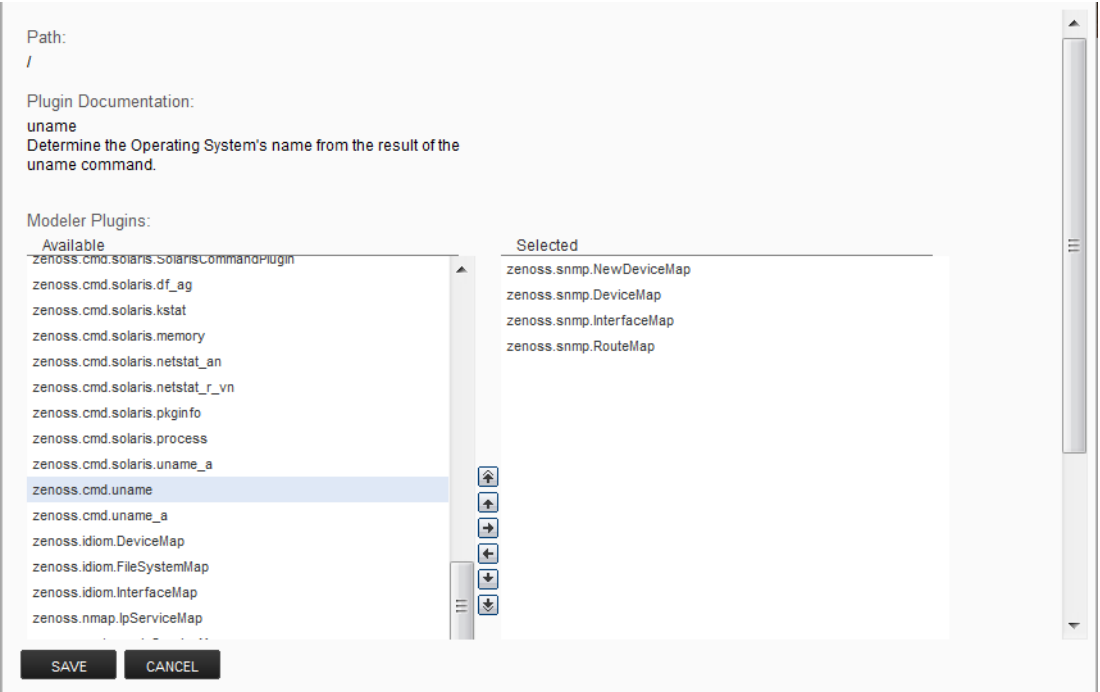

- **11** Use the left arrow control to move the other Selected plugins from the Selected list to the Available list.
- **12** Click **Save**.
- **13** Model the device by clicking the **Model Device** button.

#### <span id="page-35-0"></span>**Using Device Class to Monitor Devices Using SSH**

The /Server/Cmd device class is an example configuration for modeling and monitoring devices using SSH. The zCollectorPlugins have been modified (see the section titled "Modeling Using SSH/Command"), and the device, file system, and Ethernet interface templates used to gather data over SSH have been created. You can use this device class as a reference for your own configuration; or, if you have a device that needs to be modeled or monitored via SSH/Command, you can place it in this device class to use the pre-configured templates and configuration properties. You also must set the zCommandUsername and zCommandPassword configuration properties to the appropriate SSH login information for each device.

#### <span id="page-35-1"></span>**Using the /Server/Scan Device Class to Monitor with Port Scan**

The /Server/Scan device class is an example configuration for modeling devices by using a port scan. You can use this device class as a reference for your own configuration; or, if you have a device that will use only a port scan, you can place it under this device class and remodel the device.

#### <span id="page-35-2"></span>**Modeling Devices Using Port Scan**

You can model IP services by doing a port scan, using the Nmap Security Scanner (*<http://nmap.org/>*). You must provide the full path to your system's nmap command.

To determine where nmap is installed, at the command line, enter:

which nmap

If your system returns a result similar to:

```
/usr/bin/which: no nmap in (/opt/zenoss/bin:/usr/kerberos/bin:/usr/local/
bin:/bin:/usr/bin:/opt/zenoss/bin)
```
then nmap is not installed. Install it, and then try again.

After locating the nmap command (including the directory beginning with /), enter the following as the zenoss user on the Zenoss Core server:

```
cd $ZENHOME/libexec ln -s 
      Full_Path_to_nmap
```
Note In order to execute a command using \$ZENHOME (/opt/zenoss for the zenoss user), you must be attached to the container holding the Zenoss Core application. See the Control Center documentation for serviced commands.

To model a device using a port scan:

- **1** Select the device in the device list.
- **2** In the left panel, select **Modeler Plugins**.
- **3** Select the zenoss.nmap.ipServiceMap plugin in the list of Available plugins, and then use the right arrow control to move it to the list of Selected plugins.
- **4** Click **Save**.
- **5** Remodel the device by clicking the **Model Device** button.

#### <span id="page-36-0"></span>**About Modeler Plugins**

Zenoss Core uses plug-in maps to map real world information into the standard model. Input to the plug-ins can come from SNMP, SSH or Telnet. Selection of plug-ins to run against a device is done by matching the plug-in name against the zCollectorPlugins configuration property.

- **DeviceMap** Collects basic information about a device, such as its OS type and hardware model.
- InterfaceMap– Collects the list of network interfaces on a device.
- **RouteMap–** Collects the network routing table from the device.
- **IpServicesMap–** Collects the IP services running on the device.
- **FileSystemMap** Collects the list of file systems on a device.

#### **Viewing and Editing Modeler Plugins for a Device**

Plugins are controlled by regular expressions that match their names. To view a list of plugins for any device:

**1** Click the device name in the devices list.

The Device summary page appears.

**2** In the left panel, select **Modeler Plugins**.

The Modeler Plugins page appears.

#### **Adding Plugins**

To add a plugin to a device:

- **1** Use the right arrow control to move one or more plugins from the Available list (on the left) to the Selected list (on the right).
- **2** Click **Save**.

#### **Reordering Plugins**

Plugins run in the order in which they are listed. To re-order plugins, use the up and down arrow controls, and then click **Save**.

#### **Deleting Plugins from a Device**

To delete a plugin from a device, use the left arrow control to move the plugin from the Selected list to the Available list.

#### <span id="page-37-0"></span>**Debugging the Modeling Process**

You can run the modeler from the command line against a single device. This feature is useful when debugging issues with a plugin.

By passing the --collect command to the modeler, you can control which modeler plugins are used. For example, the following command runs only the interface plugin against the build.zenoss.loc device:

- **1** Login into the Control Center host as a user with serviced CLI privileges.
- **2** Attach to the zenmodeler service.

serviced service attach zenmodeler

- **3** Change to the zenoss user.
- **4** Run the zenmodeler command.

\$ zenmodeler run -v10 --collect=IpInterface -d build.zenoss.loc

If the command returns any stack traces, check the community forums for assistance.

#### <span id="page-37-1"></span>**Next Steps**

Zenoss Core is now configured to monitor your IT infrastructure. Your next steps in the monitoring process may include some of the following items:

- Customize the Dashboard
- Review events in the Events Console
- Organize devices and infrastructure in to logical groupings on the Infrastructure page
- View data collection graphs from the Infrastructure page
- Generate and review reports on the Reports page
- Refine data collection on the Advanced page

For more information on these and other procedures, refer to the *Zenoss Core Administration Guide*.

### <span id="page-38-0"></span>**External HBase configuration**

Zenoss Core may be configured to use an external HBase cluster, rather than the cluster that is included in the application.

Note If you do not already have an external HBase cluster, there is no need to create one. The procedures in this section are for customers who wish to use an existing HBase cluster for Zenoss Core data.

The version of HBase installed in your external HBase cluster must be compatible with the version of OpenTSDB used by the Zenoss Core application. For Zenoss Core versions 5.0.1 through 5.1.2, the required version of HBase is 0.92.

Perform the procedures in the following sections in order.

#### <span id="page-38-1"></span>**Configuring OpenTSDB for an external HBase cluster**

To perform this procedure, install and start Zenoss Core.

This procedure configures OpenTSDB to use an external HBase cluster, rather than the HBase cluster that is included in the Zenoss Core application.

**1** Log in to the Control Center browser interface.

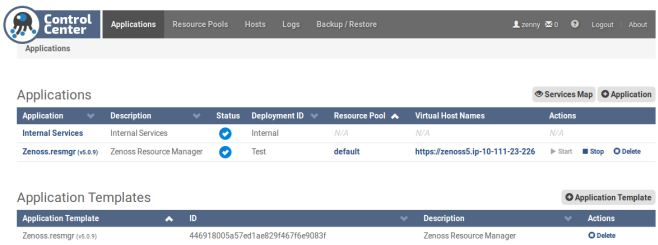

- **2** In the **Applications** table, click **Zenoss.resmgr**.
- **3** Scroll down to the **Services** table, and then locate the OpenTSDB service.

Depending on your version of Control Center, the service is either **opentsdb** or two separate services, **reader** and **writer**.

- **4** Click **opentsdb**, or one of **reader** or **writer**.
- **5** On the service details page, scroll down to the **Configuration Files** table.

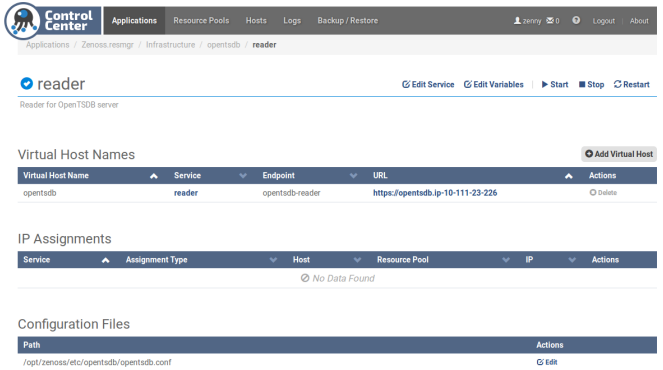

- **6** In the **Actions** column of the **Configuration Files** table, click **Edit**.
- **7** In the **Edit Configuration** dialog, replace the value of the tsd.storage.hbase.zk\_quorum key with the ZooKeeper quorum of the external HBase cluster.
	- **a** Delete the existing value.

The default value is a *[Go language template](http://golang.org/pkg/text/template/)* expression.

**b** Specify the ZooKeeper quorum of the external HBase cluster.

To specify a ZooKeeper quorum, create a comma-separated list of all quorum members. Specify each member of the quorum with a hostname or IP address, the colon character (:), and then the port number on which the ZooKeeper service is listening.

Note If you use hostnames, the Control Center master host must be able to resolve them to IPv4 addresses, either through a nameserver on the network or through entries in /etc/hosts.

The following example shows the correct syntax for a 3-member ZooKeeper quorum:

zk-1.example.com:2181,zk-2.example.com:2181,zk-3.example.com:2181

- **8** In the **Edit Configuration** dialog, click **Save**.
- **9** At the top of the page, click the **Stop** button, and then click the **Start** button.
- **10** If your version of Zenoss Core includes two OpenTSDB services (**reader** and **writer**) repeat the preceding steps for the other service.

#### <span id="page-39-0"></span>**Configuring the OpenTSDB service startup command**

This procedure configures the OpenTSDB service to use the external HBase cluster on startup.

- **1** Log in to the Control Center browser interface.
- **2** In the **Applications** table, click **Zenoss.resmgr**.
- **3** Scroll down to the **Services** table, and then locate the OpenTSDB service.

Depending on your version of Control Center, the service is either **opentsdb** or two separate services, **reader** and **writer**.

- **4** Click **opentsdb**, or one of **reader** or **writer**.
- **5** On the service details page, click the **Edit Service** link at the top of the page.

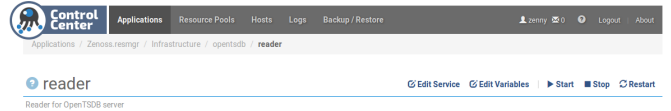

**6** In the **Edit Service** dialog, change the value of the **Startup Command** field.

**a** Delete the *[Go language template](http://golang.org/pkg/text/template/)* expression.

The expression is everything after start-opentsdb.sh.

**b** Specify the ZooKeeper quorum of the external HBase cluster.

To specify a ZooKeeper quorum, create a comma-separated list of all quorum members. Specify each member of the quorum with a hostname or IP address, the colon character  $(:)$ , and then the port number on which the ZooKeeper service is listening.

Note If you use hostnames, the Control Center master host must be able to resolve them to IPv4 addresses, either through a nameserver on the network or through entries in /etc/hosts.

The following example shows the correct syntax for a 3-member ZooKeeper quorum:

zk-1.example.com:2181,zk-2.example.com:2181,zk-3.example.com:2181

The result should include at least one empty space between start-opentsdb.sh and the ZooKeeper quorum list.

- **7** In the **Edit Service** dialog, click **Save Changes**.
- **8** At the top of the page, click the **Stop** button, and then click the **Start** button.
- **9** If your version of Zenoss Core includes two OpenTSDB services (**reader** and **writer**) repeat the preceding steps for the other service.

#### <span id="page-40-0"></span>**Disabling the Zenoss Core HBase cluster**

This procedure disables the HBase cluster that is included in the Zenoss Core application.

- **1** Log in to the Control Center master host as root, or as a user with superuser privileges.
- **2** Stop the Zenoss Core HBase cluster.

serviced service stop HBase

- **3** Disable automatic start of the HBase services.
	- **a** Change the configuration of each service.

```
for svc in hmaster regionserver zookeeper
do 
  serviced service list $svc | \
  sed -e 's/"Launch": "auto"/"Launch": "manual"/' | \
   serviced service edit $svc
done
```
The serviced command displays the new configuration after each edit.

**b** Verify that each service is set to manual start.

```
for svc in hmaster regionserver zookeeper
do 
    serviced service list $svc | egrep '"Launch":' 
done
```
**4** Remove the OpenTSDB prerequisite for the Zenoss Core HBase cluster.

Depending on your version of Control Center, the OpenTSDB service is either opentsdb or two separate services, reader and writer.

**a** Edit opentsdb, or one of reader or writer.

serviced service edit reader

The serviced command opens the service's configuration in the default text editor.

**b** Locate the Prereqs section, and then remove everything between the left square bracket ([) and the right square bracket (]) characters.

The following lines show an example Prereqs section:

```
"Prereqs": [
   {
     "Name": "HBase Regionservers up",
     "Script": "{{with $rss := (child (child (parent) \"HBase
\")).Instances }}"
 }
\frac{1}{\sqrt{2}}
```
After editing, the section should look like the following exmaple:

"Prereqs": [],

- **c** Save the file, and then exit the text editor.
- **d** If your version of Zenoss Core includes two OpenTSDB services (**reader** and **writer**) repeat the preceding substeps for the other service.